## MOBILE APP DEVELOPMENT: PENGUIN POLITICIAN

From http://gamesalad.com/download download GameSalad Creator and install it on your computer.

Using the login and password provided in class, login to GameSalad.

Create a new Blank Project.

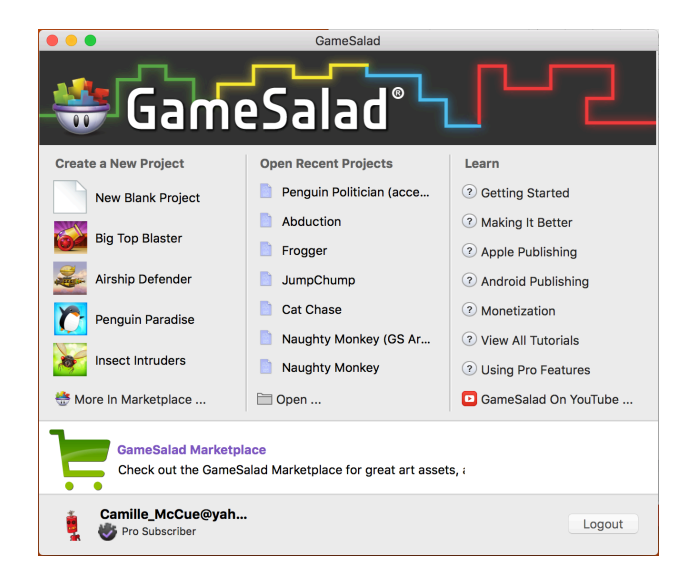

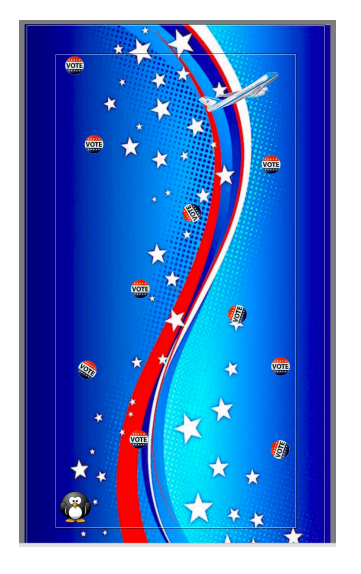

## PENGUIN POLITICIAN

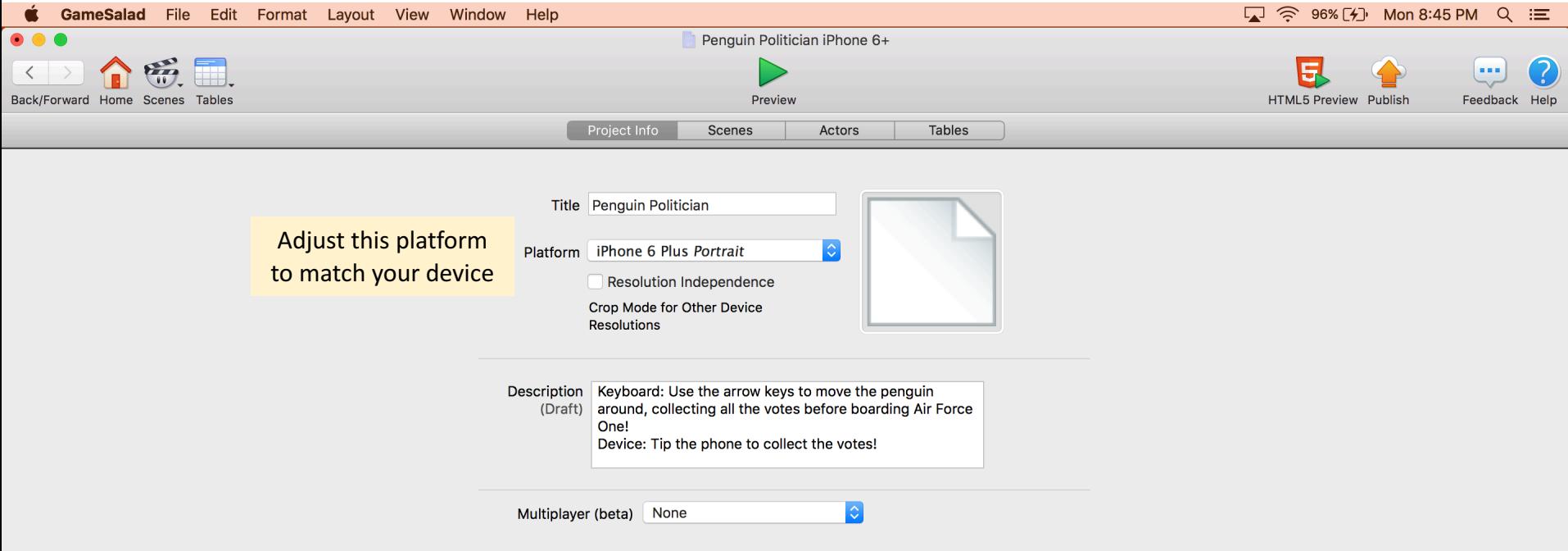

Download the Penguin Politician asset pack from the URL provided:

# http://bit.ly/2mgpMzH

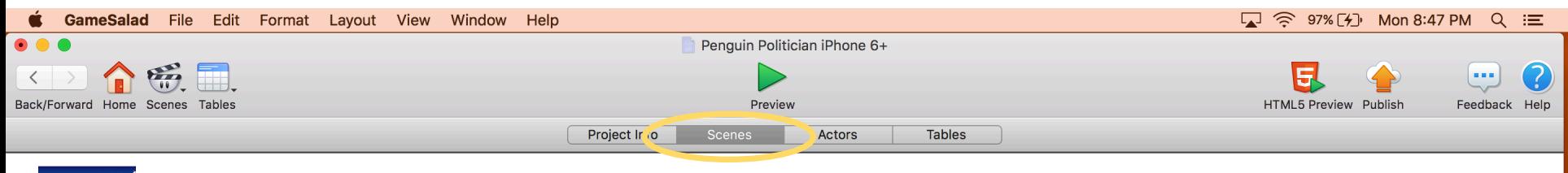

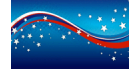

Main

 $+$  -

Camille\_McCue@yahoo.com (online) v V Pro Subscriber

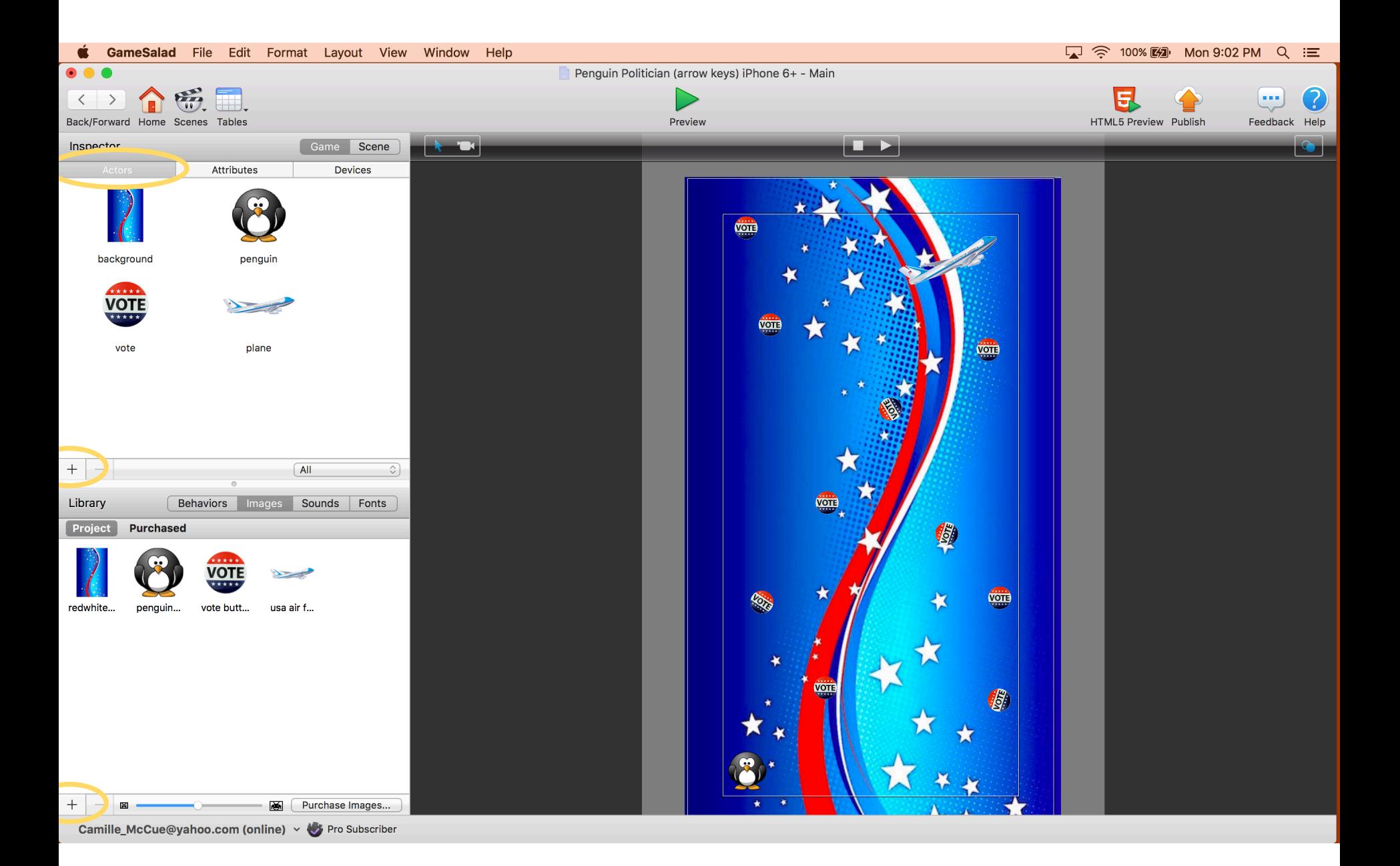

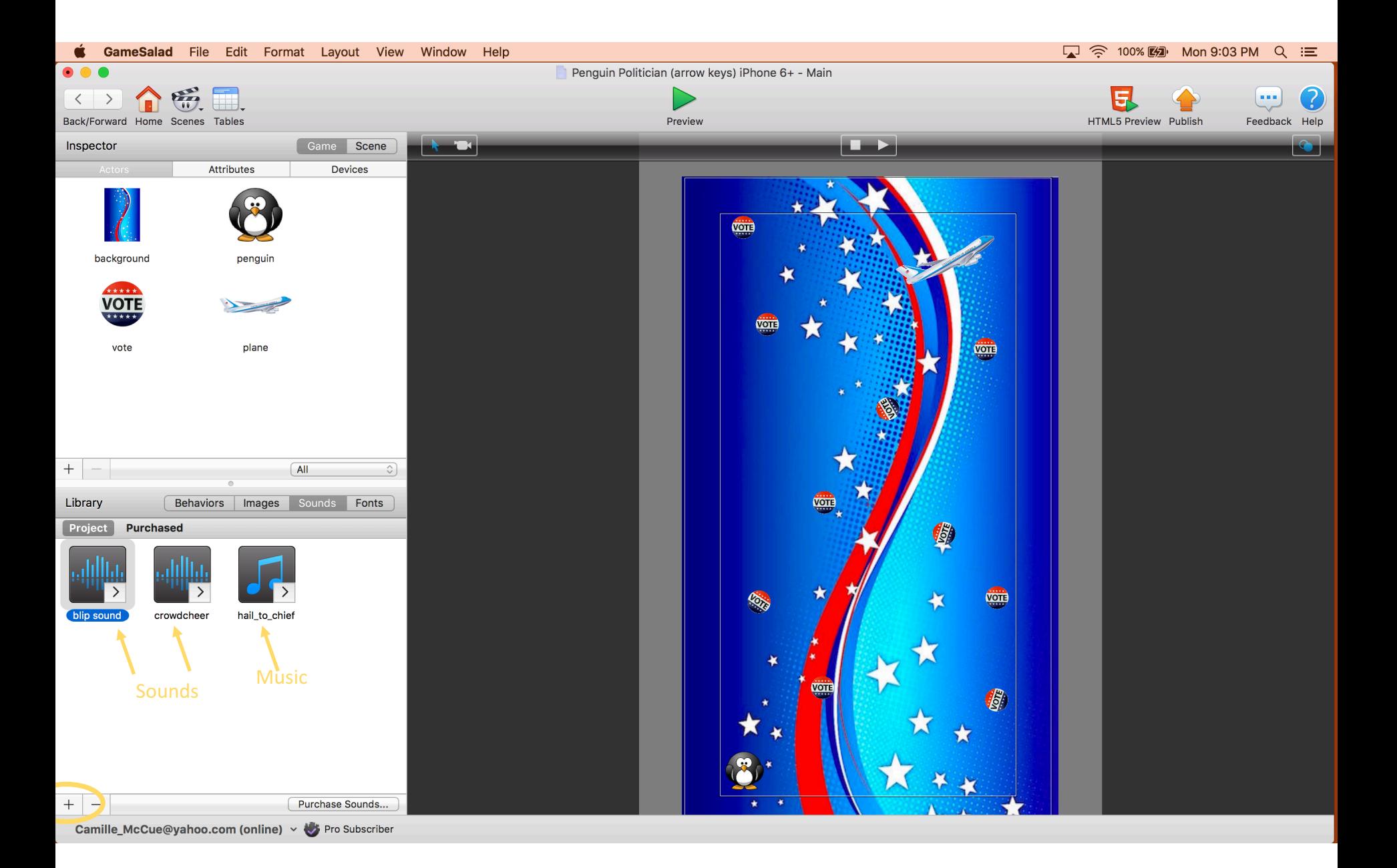

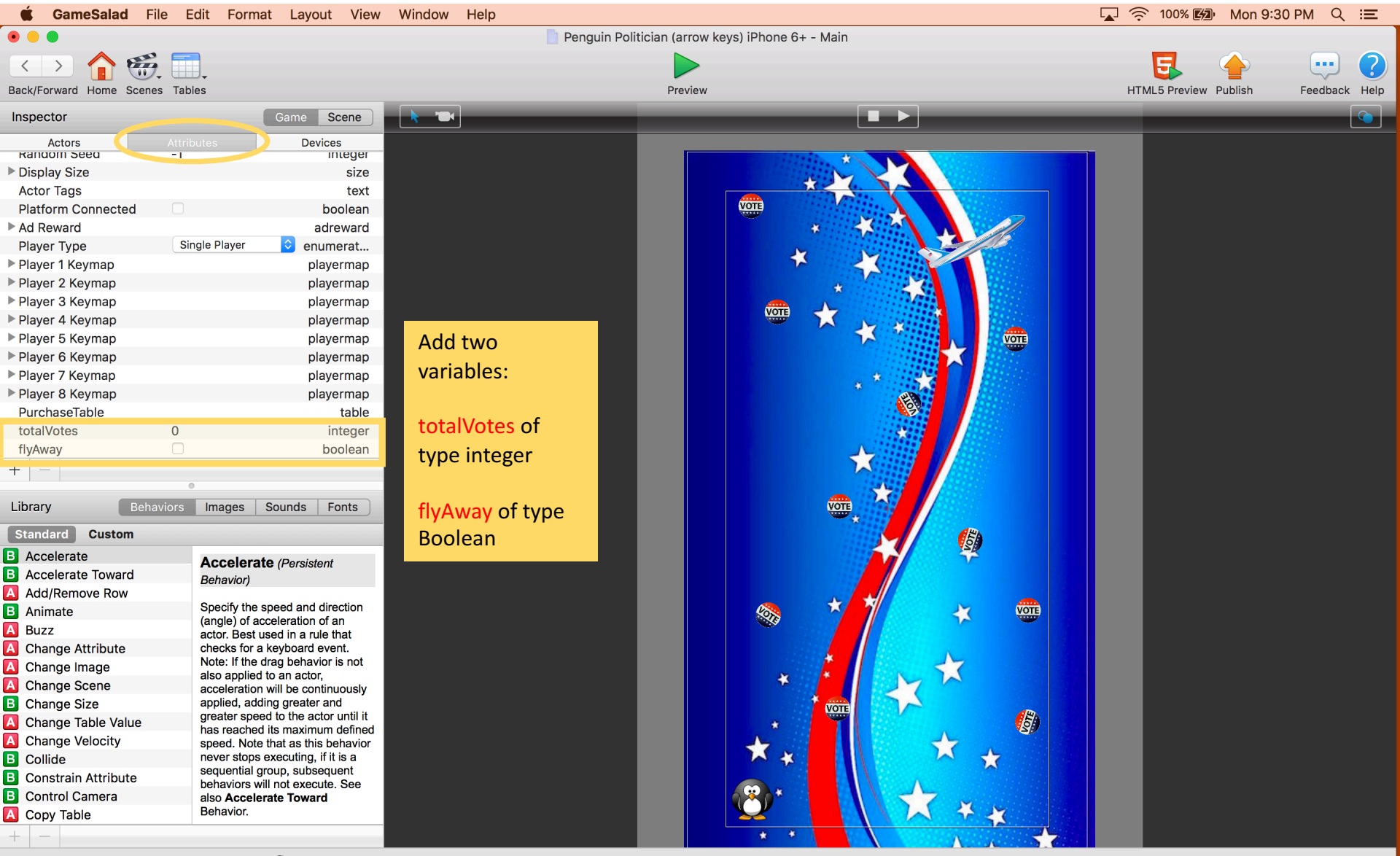

Camille\_McCue@yahoo.com (online) v >>> Pro Subscriber

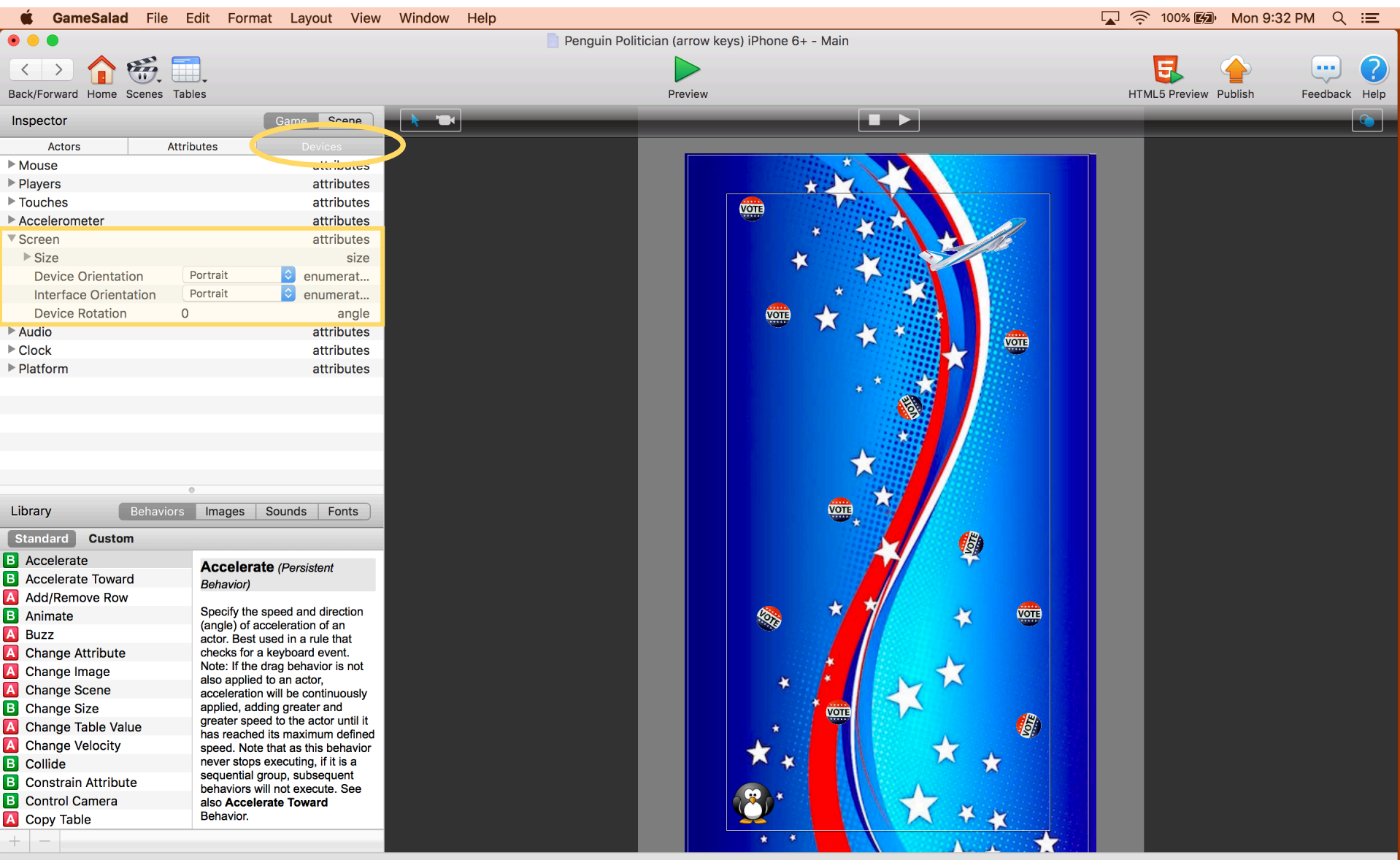

Camille McCue@yahoo.com (online) v & Pro Subscriber

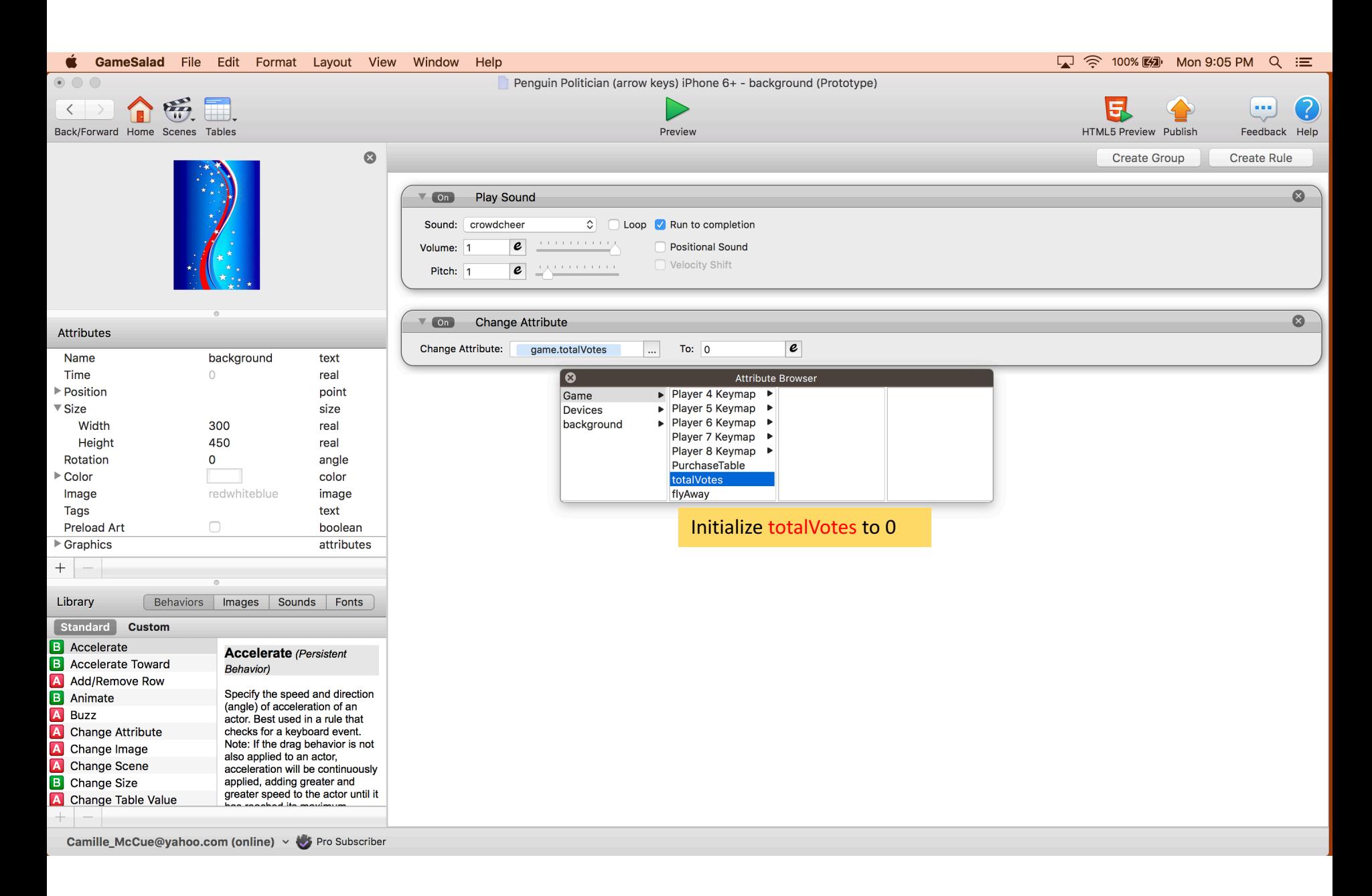

### **PHASE**<sub>I</sub>

Code the game for keyboard operation.

The penguin will move using the keyboard arrow keys.

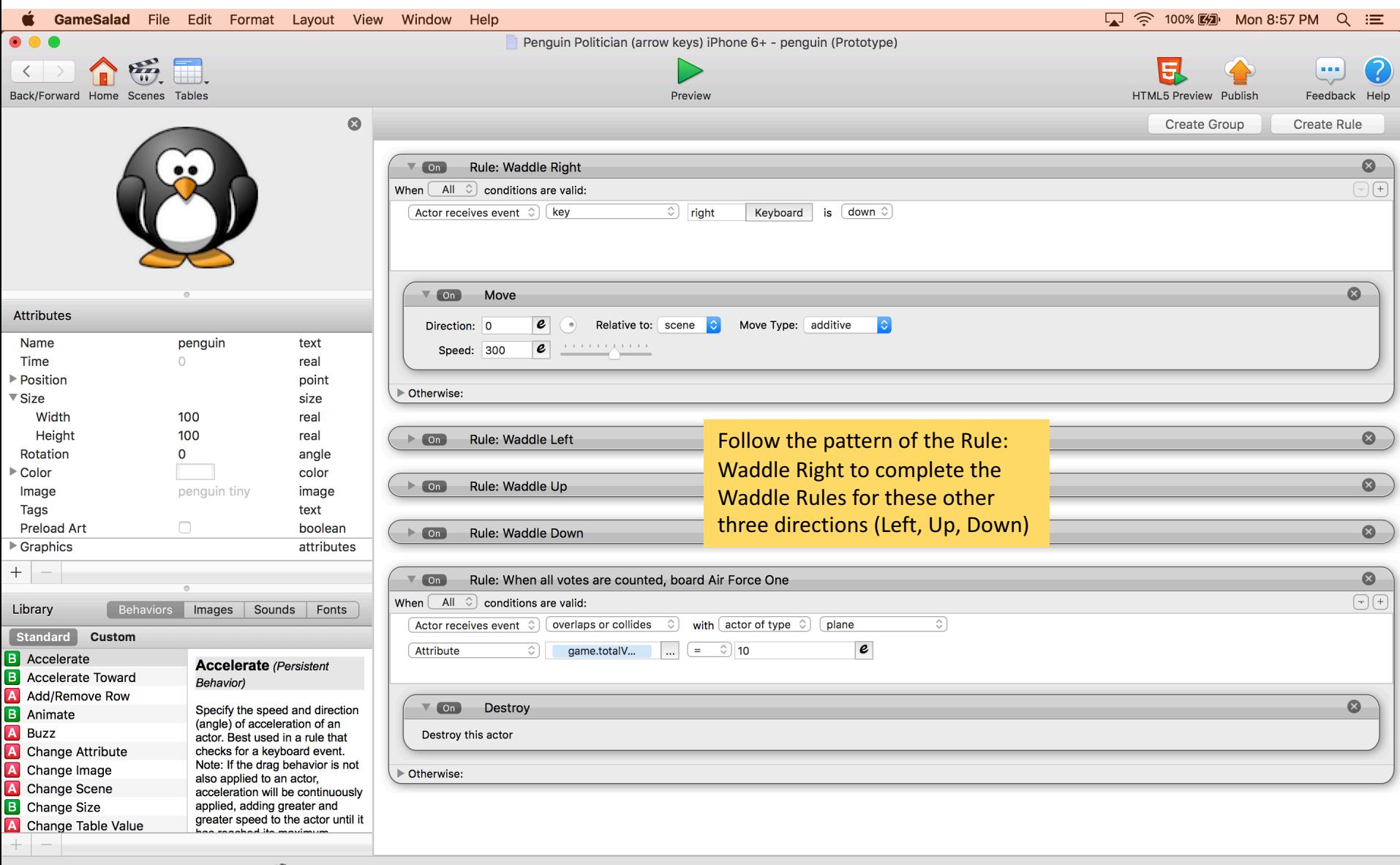

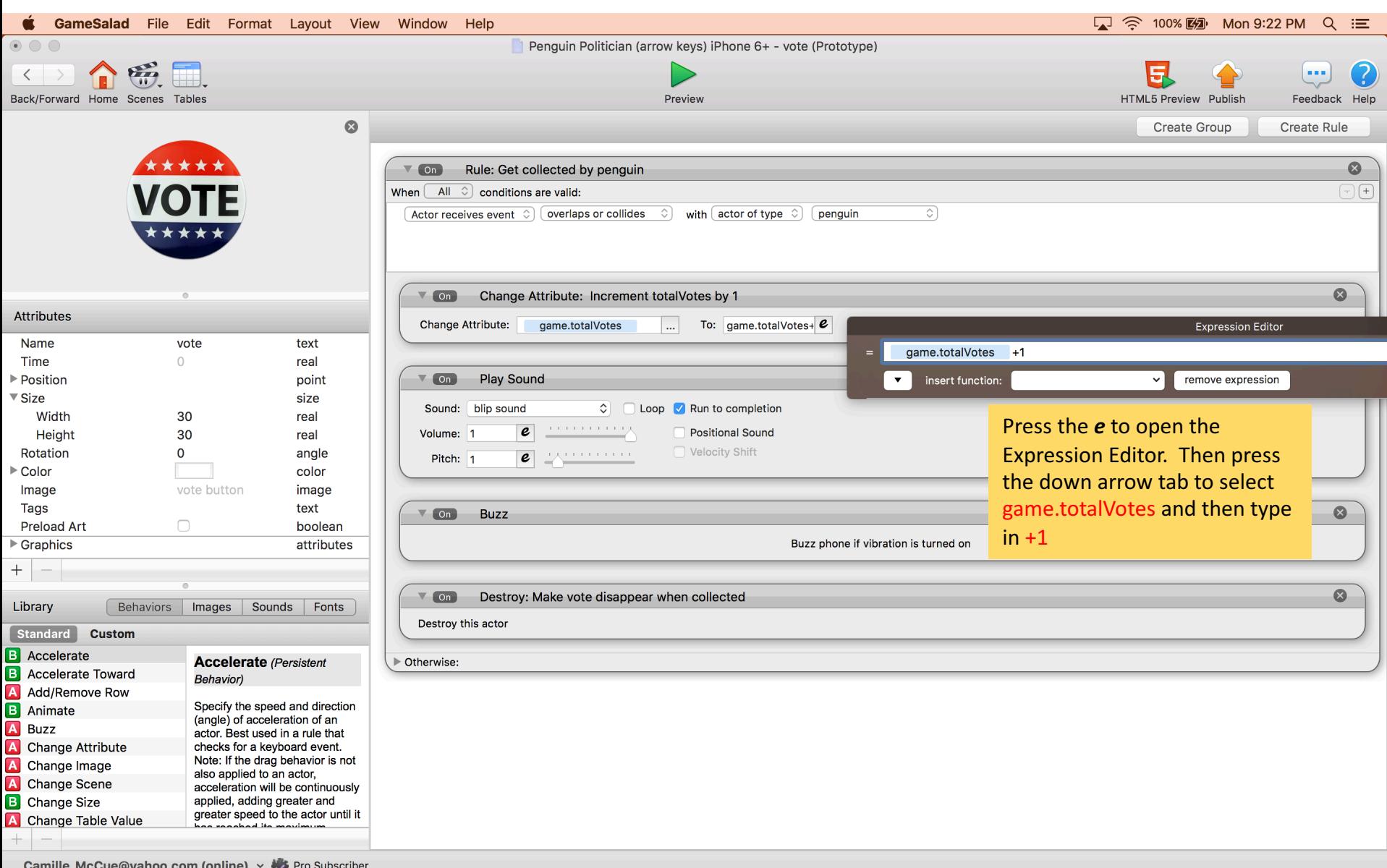

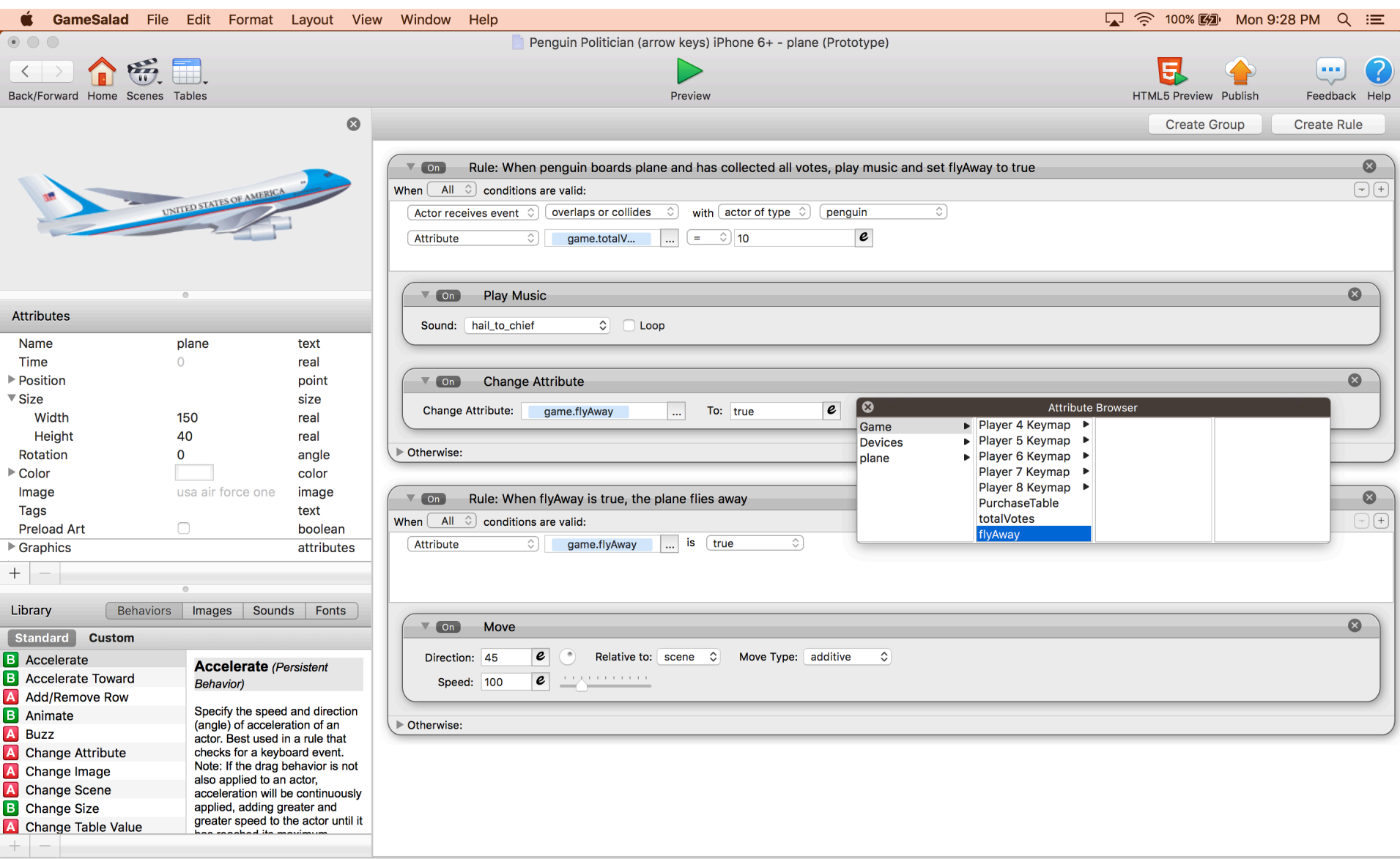

Camille\_McCue@yahoo.com (online) v V Pro Subscriber

Press the Preview button (green arrow) at the top of the window to test your game in keyboard mode.

For the next phase, you will need to set up your phone to execute your app. Follow these steps:

- 1. Go to the App Store
- 2. Download and install the free GameSalad Viewer on your phone
- 3. Your phone and computer must be on the same wireless network: at school, this is the AEC network with password Hearusroar!

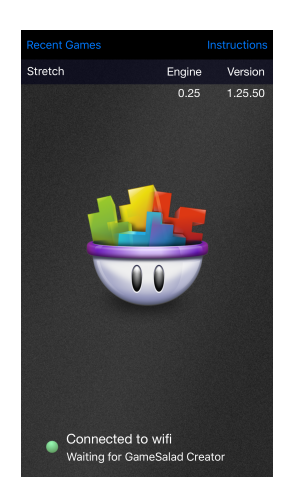

#### **PHASE II**

Revise the code (as shown on the follow page) to execute on your mobile device.

The penguin will move according to the direction you tip the phone. The device accelerometer will be used (although this reads as game.accelerometer in the code).

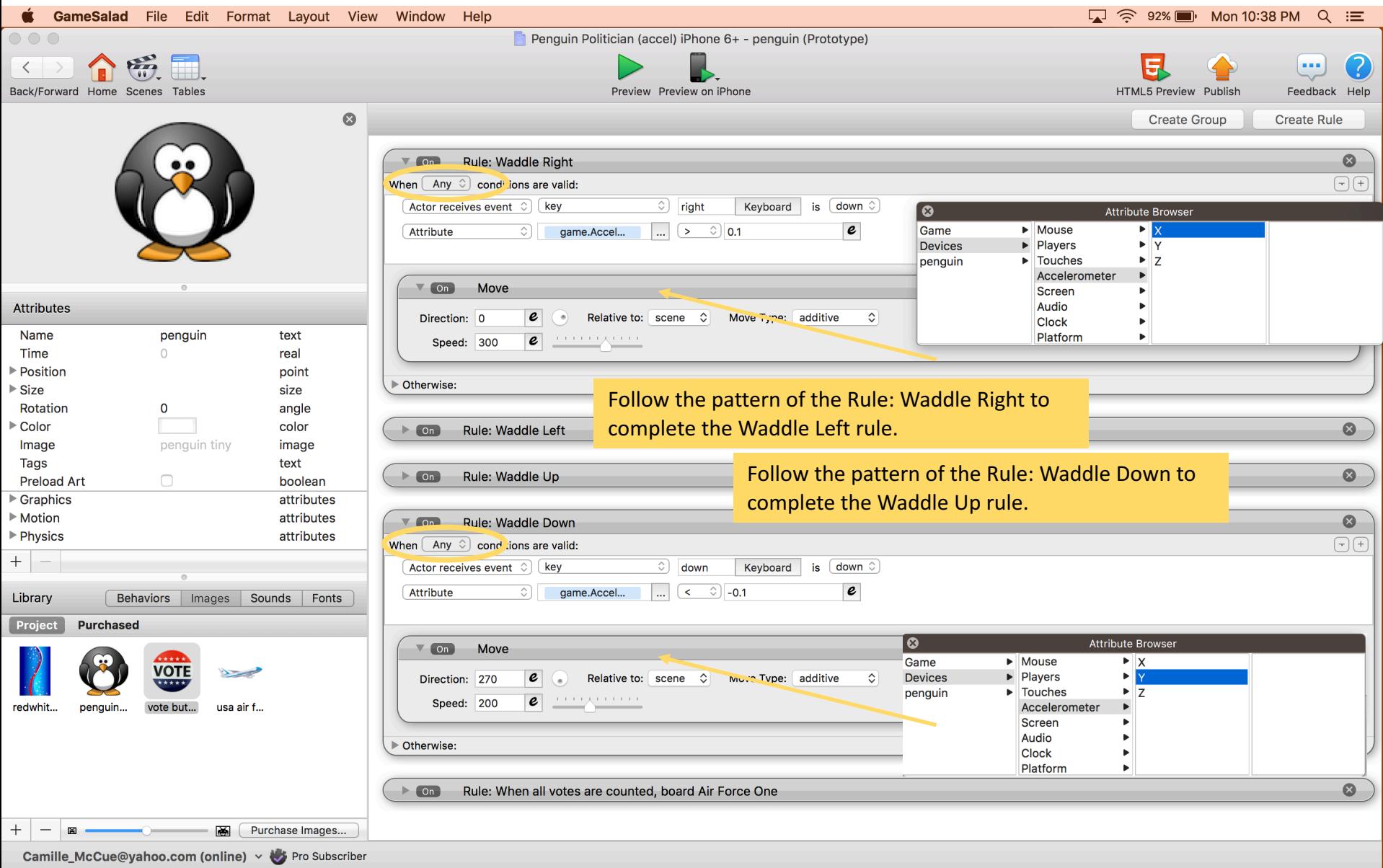

Open the GameSalad Viewer app on your phone. On the computer, in GameSalad, press the Preview on iPhone button at the top of the window to test your game in on your phone.